## **Petunjuk untuk mengunduh e-statement dari HSBCnet**

## **Anda dapat menikmati layanan e-statement melalui HSBCnet Anda dengan cara sebagai berikut:**

- 1. Masuk ke HSBCnet
- 2. Dari Menu, pilih Rekening dan Informasi Rekening
- 3. Klik nomer rekening
- 4. Klik bagian "Rekening koran"
- 5. Rekening koran bulanan akan tampil, klik "unduh" dan simpan sebagai PDF

Pastikan bahwa System Administration Anda telah memberikan ijin bagi user untuk e-statement.

Berikut tata cara untuk memberikan ijin untuk e-statement (untuk System Administrators)

1. Pilih **Management Pengguna** dalam menu **Management Pengguna dan rekening**.

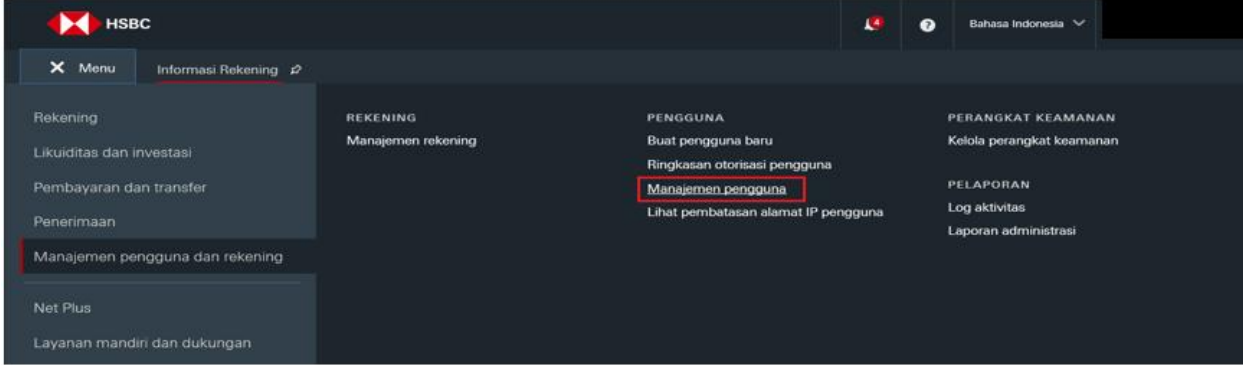

2. Selanjutnya, dari daftar, cari dan pilihlah user yang akan dimodifikasi. Pilih **Lihat izin** untuk melanjutkan.

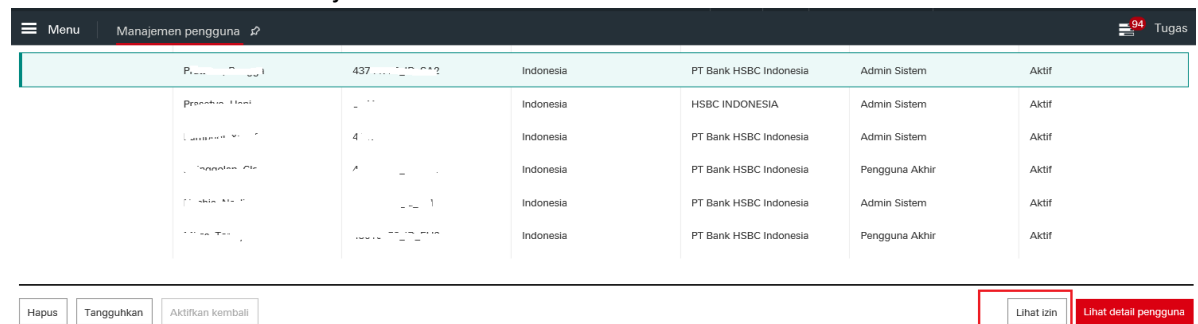

- 3. Akan tampil daftar dari layanan yang telah perusahaan Anda pilih di bagian kiri, dan **Lihat detail pengguna** untuk service yang dipilih di bagian kanan. Di bagian kiri, buka bagian kategori layanan dengan cara memilih panah *expand/collapse* disebelahnya untuk melihat daftar sub layanan.
- 4. Mulai dengan memilih **Rekening dan Likuiditas – Informasi Rekening** di bagian kiri, dan pilihlah **Edit izin**.

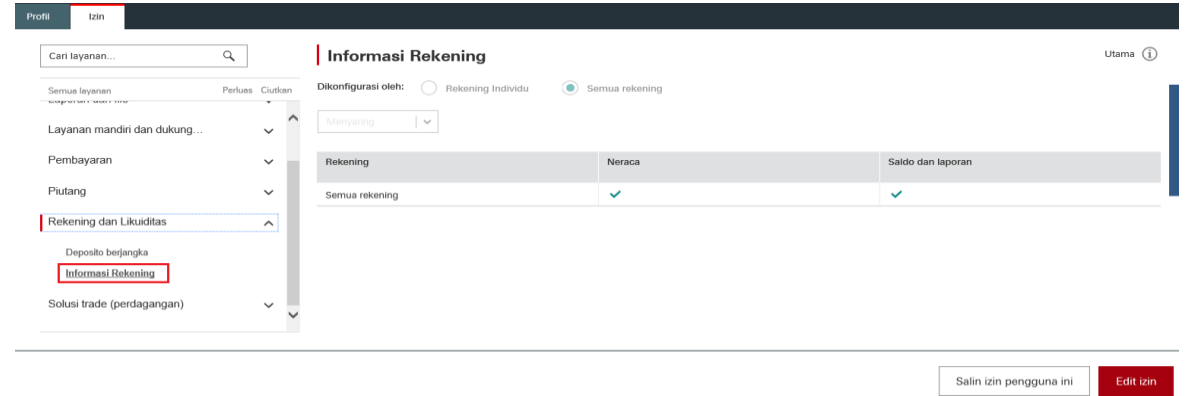

- 5. Anda diharuskan melakukan autentikasi ulang untuk diri Anda menggunakan *security device.* Ikuti dan selesaikan instruksi di layar, lalu pilih *continue*.
- 6. Tick **Saldo dan laporan** untuk rekening (-rekening) yang telah diberikan ijin kepada user. Lalu **Kirimkan untuk otorisasi.**

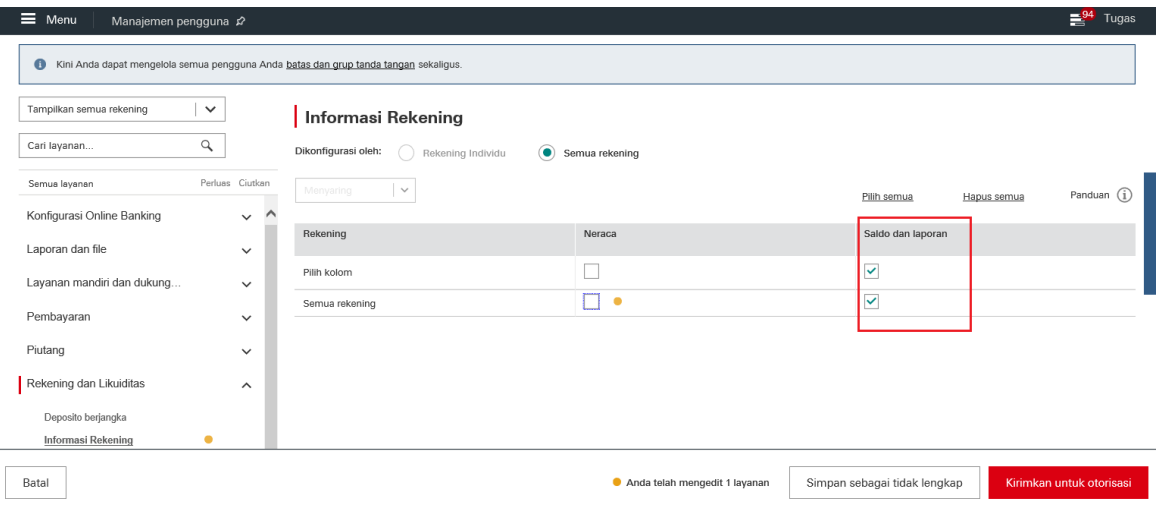

7*. System Administrator* ke dua masuk ke HSBCnet dan pilih **Tugas** dan lakukan otorisasi di bagian **Otorisasi**.

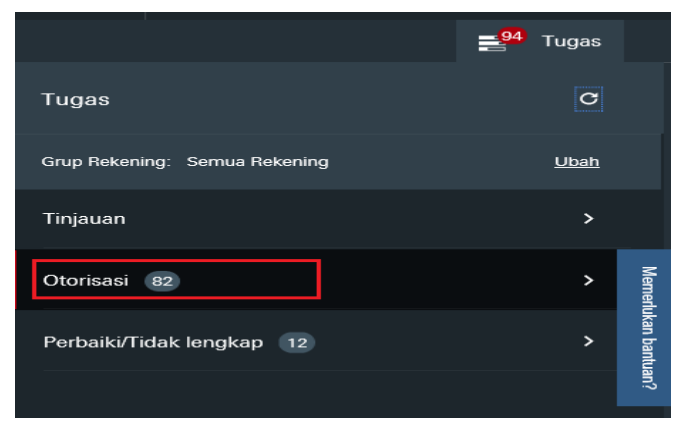

8. Anda diharuskan melakukan autentikasi ulang untuk diri Anda menggunakan security device. Ikuti dan selesaikan instruksi di layar, lalu pilih **continue/lanjutkan**.